# **クイックガイド 全天球ドライブレコーダー**

#### $\otimes$ marumíe 12V/24V 車対応

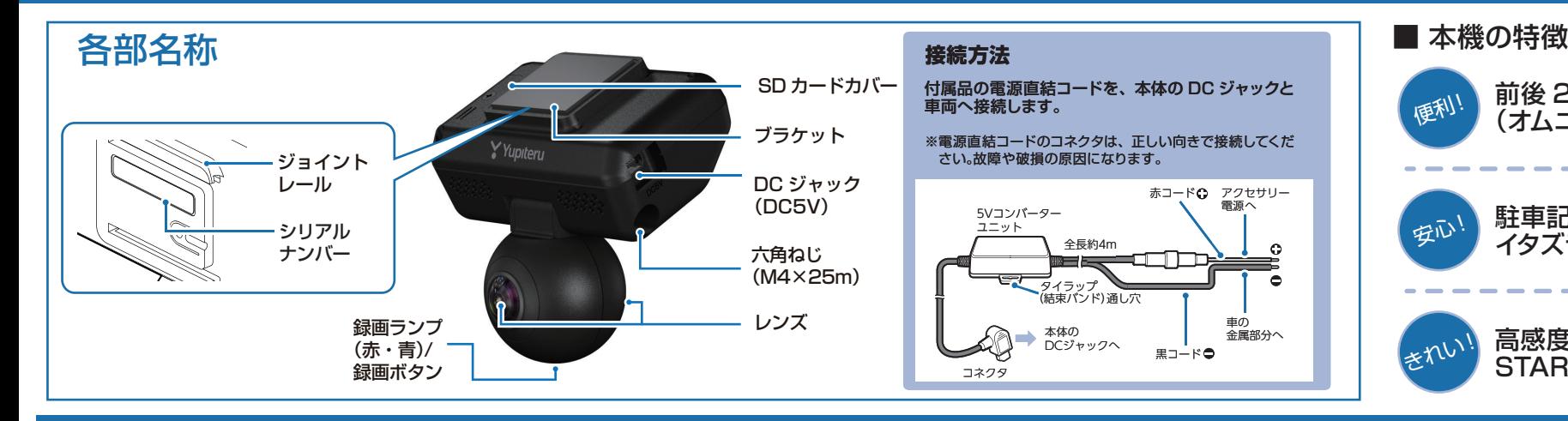

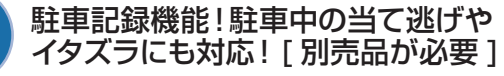

前後 2 カメラ搭載! [720° 1 全方位 (オムニディレクション)の映像を記録!

高感度・高画質を実現する技術 STARVIS(スタービス)効果搭載!

# **Q-01の使い方 Q-02dの使い方**

 本機に電源が供給されると、録画ランプ(紫)が点灯し、その後青点灯になり録画(常時録画)を開始します。※本機は、エンジンキーに連動して録画を開始します。

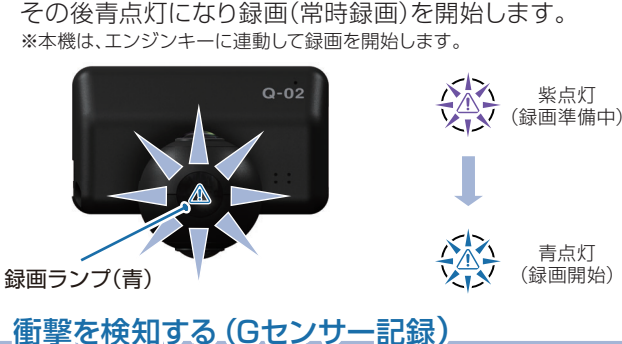

衝撃を検知する(Gセンサー記録)

G センサーが一定以上の衝撃を検知した場合には「G セン サー記録」として前後の映像を SD カードに記録します。

一定以上の衝撃を検知

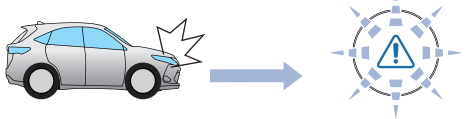

衝撃を検知すると、ビープ音が鳴り、録画ランプ(青)が点滅します。※事故発生時の衝撃が弱い場合、G センサーが衝撃を検知できない場合が

あります。その際は、常時録画の映像をご確認ください。

# エンジンの始動 <u>コンシャー コンランスコンスポート</u> こころ 手動で記録する (ワンタッチ記録)

ワンタッチ記録は、任意のタイミングで映像を記録することができます。

常時録画中に本体の録画ボタンを押すことで、押した前後の映 像を「ワンタッチ記録」として SD カードに記録します。

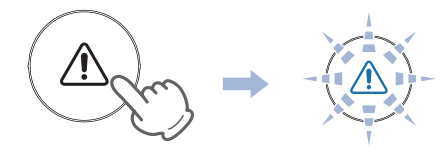

衝撃を検知すると、ビープ音が鳴り、録画ランプ(青)が点滅します。※ワンタッチ記録ファイル生成後は、自動で常時録画へ戻ります。

## エンジンを切る

録画が停止し、電源 OFF になります。 ※本機は、エンジンキーに連動して録画を停止します。

#### 本機では、イベント記録中に新たな衝撃が加わった場合、2回目以降の衝撃も1つのファイルとして連続で記録します。※マルチトリガー検知後は、設定されている時間(衝撃検知後の時間)記録します。※イベント記録の 1 ファイルの最大秒数は、60 秒になります。

きれい

マルチトリガーについて

便利!

安心!

※イベント記録時間の設定が60秒(30,30)の場合は、マルチトリガーは行いません。

### ■ 例:イベント記録時間の設定が 12 秒 / 8 秒の場合

2 回目のイベント発生後、さらに 8 秒間イベント記録を続けます。

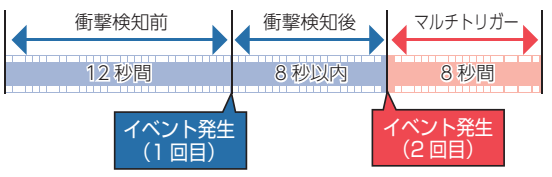

1ファイルのイベント記録の最大秒数が 60 秒のため 2 回目のイベント後 さらに 10 秒間イベント記録を続けます。 ■ 例:イベント記録時間の設定が 30 秒 / 20 秒の場合

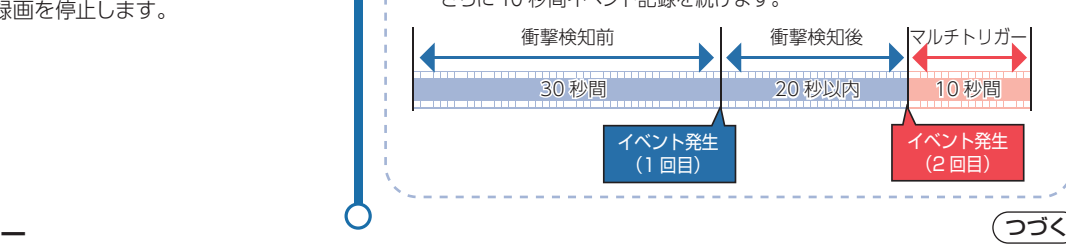

ー 1 ー

# **専用ソフトの使いかた 専用ソフト**

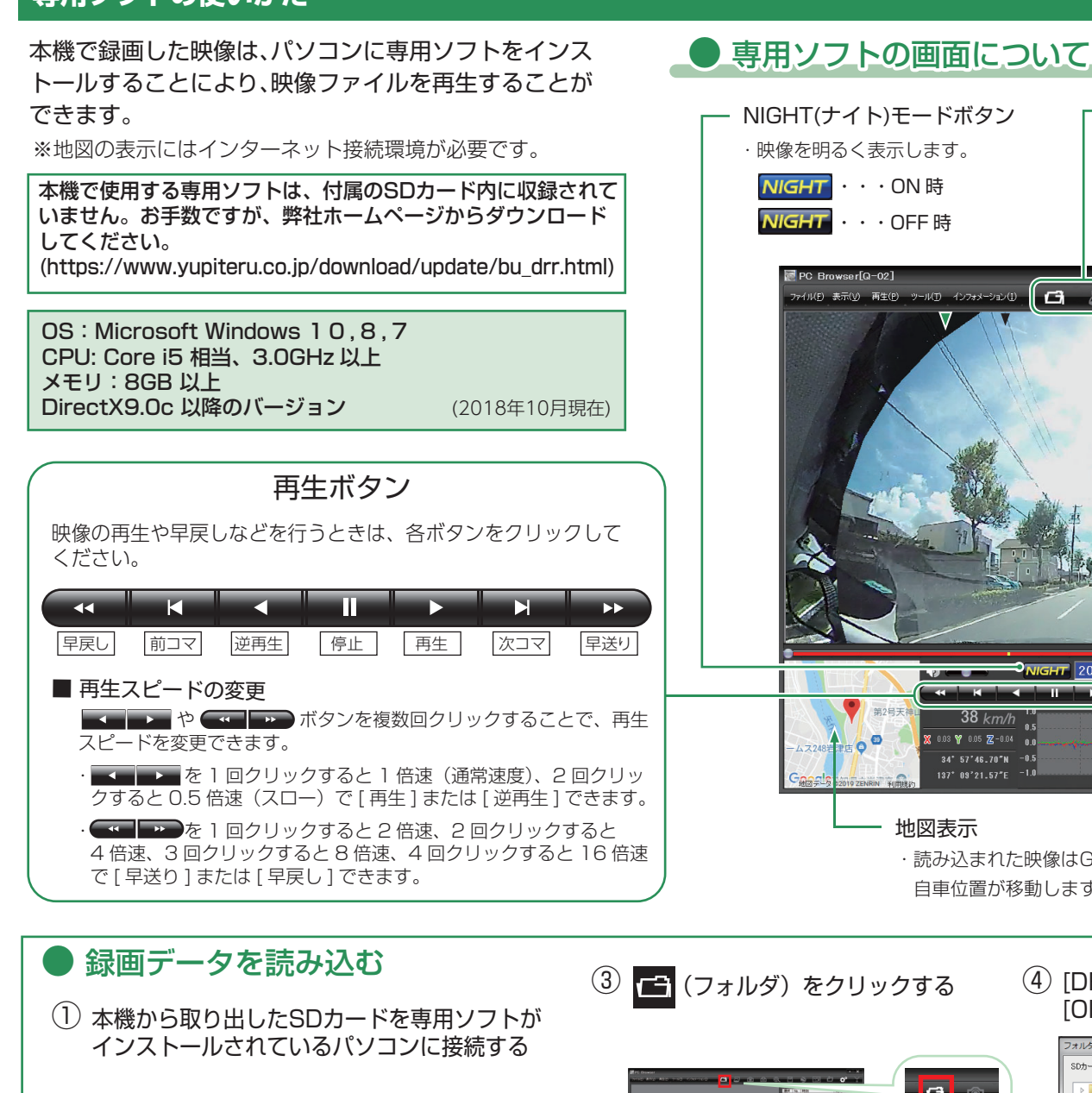

(2) デスクトップにある「PC Browser] アイコンをダブルクリックする※車用ソフトが起動します。

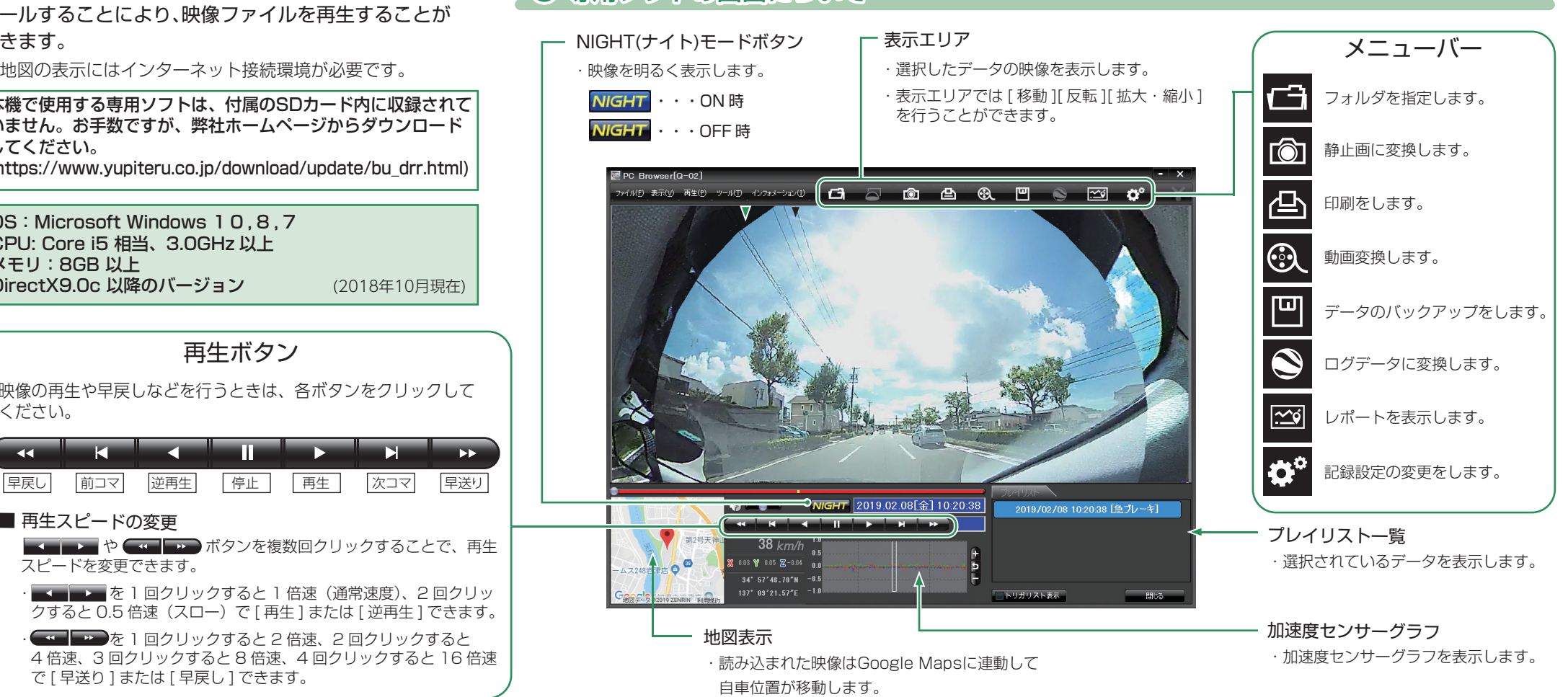

#### 3 - (フォルダ) をクリックする ④ [DRIVEREC1]を選択し、 ⑤ プレイリスト一覧に録画データが [OK]をクリックする 表示されるフォルダーの参照 **SDカードまたは、バックアップフォルダを選択してください Different**  $\blacksquare$ - 1 TH2-5- $\begin{array}{c}\n\rightarrow \text{DCL} \rightarrow - \\
\rightarrow \text{AS} \quad \text{OS (C)} \\
\rightarrow \text{AB} \quad \text{DVD RW F547 (D)}\n\end{array}$ . | http://<br>| 2019/02/01 10:22:24 | 衝撃, など<br>| 2019/02/01 10:23:47 | 衝撃, など Y Yupiteru Y Yupiteru  $\Rightarrow \frac{\pi}{2} \cdot \frac{1}{2} = \frac{1}{2} \cdot \frac{1}{2}$ **IP DRIVEREC1 (H**  $\overline{\mathbf{5}}$  $-1$   $-1$   $-$ **OK キャンセル** PC Browser

# **録画データを再生する**

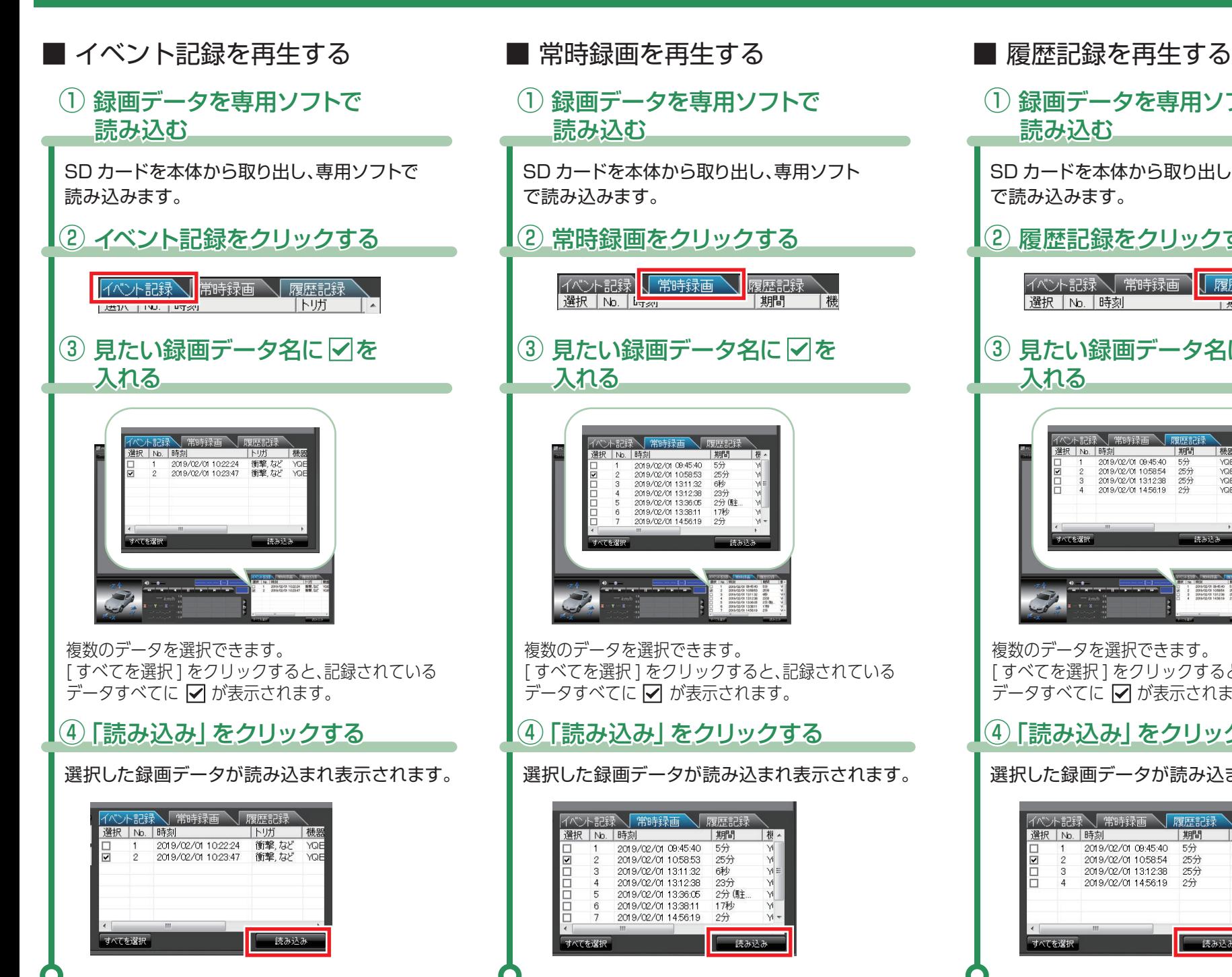

### (1) 録画データを専用ソフトで 読み込む SD カードを本体から取り出し、専用ソフト で読み込みます。(2) 履歴記録をクリックする |イベント記録\| 常時録画 ヿ┃ 履歴記録 選択 | No. | 時刻  $E = 1.47$ (3) 見たい録画データ名に マを 入れる - 画録主席 / 常時録画 選択 IN 時刻 2019/02/01 09:45:40 54 5万<br>25分<br>2分 2019/02/01 10:58:54 2019/02/01 131238 2019/02/01 145619 読み込 複数のデータを選択できます。[すべてを選択]をクリックすると、記録されている データすべてに ☑ が表示されます。 ④「読み込み」をクリックする 選択した録画データが読み込まれ表示されます。 バント記録 「常時録画」 履歴記録 课报 No 時刻 【機器 2019/02/01 09:45:40 5分 YQE<br>YQE 2019/02/01 10:58:54 25分 2019/02/01 1312:38  $25%$ YOF  $24$ 2019/02/01 14:56:19

すべてを選択

- 読み込み

根

 $\forall i$ 

 $\overline{M}$ 

|機

**SDカードのフォーマット方法 ① 定期的**

「数か月に一度」、専用ソフトで SD カードをフォーマットしてください。

※フォーマットを行うと、「SD カード内にある録画データ」も全て削除されます。必要に応じてパソコンにバックアップなどしてからフォーマットしてください。

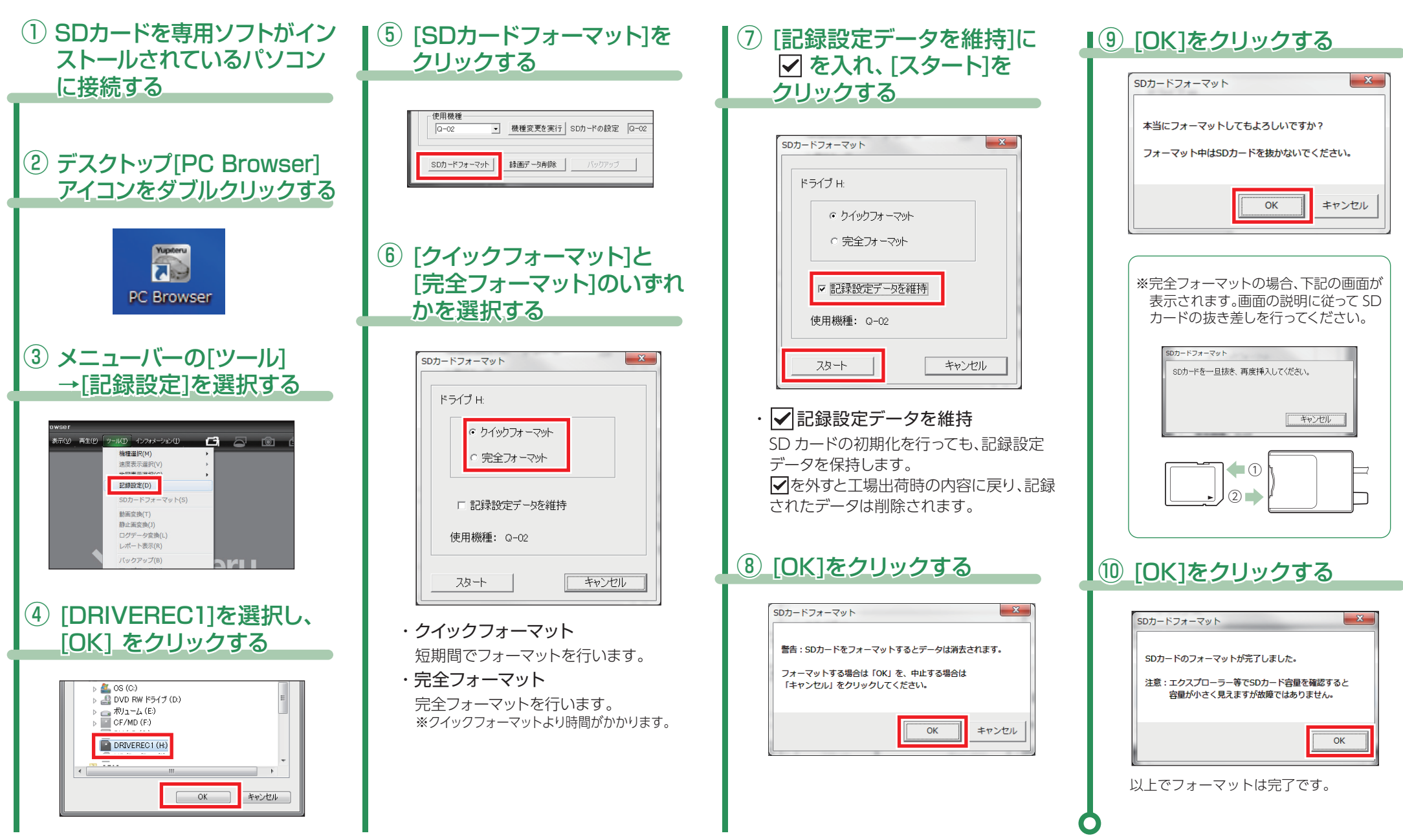

# **SDカードのフォーマット方法 ②**

「SD カードのフォーマット方法①」でフォーマットできない場合 / 別売品の SD カードを使用する場合 /「有効な SD カードではありません」と表示された場合に下記の手順で行なって ください。

※フォーマットを行うと、「SD カード内にある録画データ」も全て削除されます。必要に応じてパソコンにバックアップなどしてからフォーマットしてください。

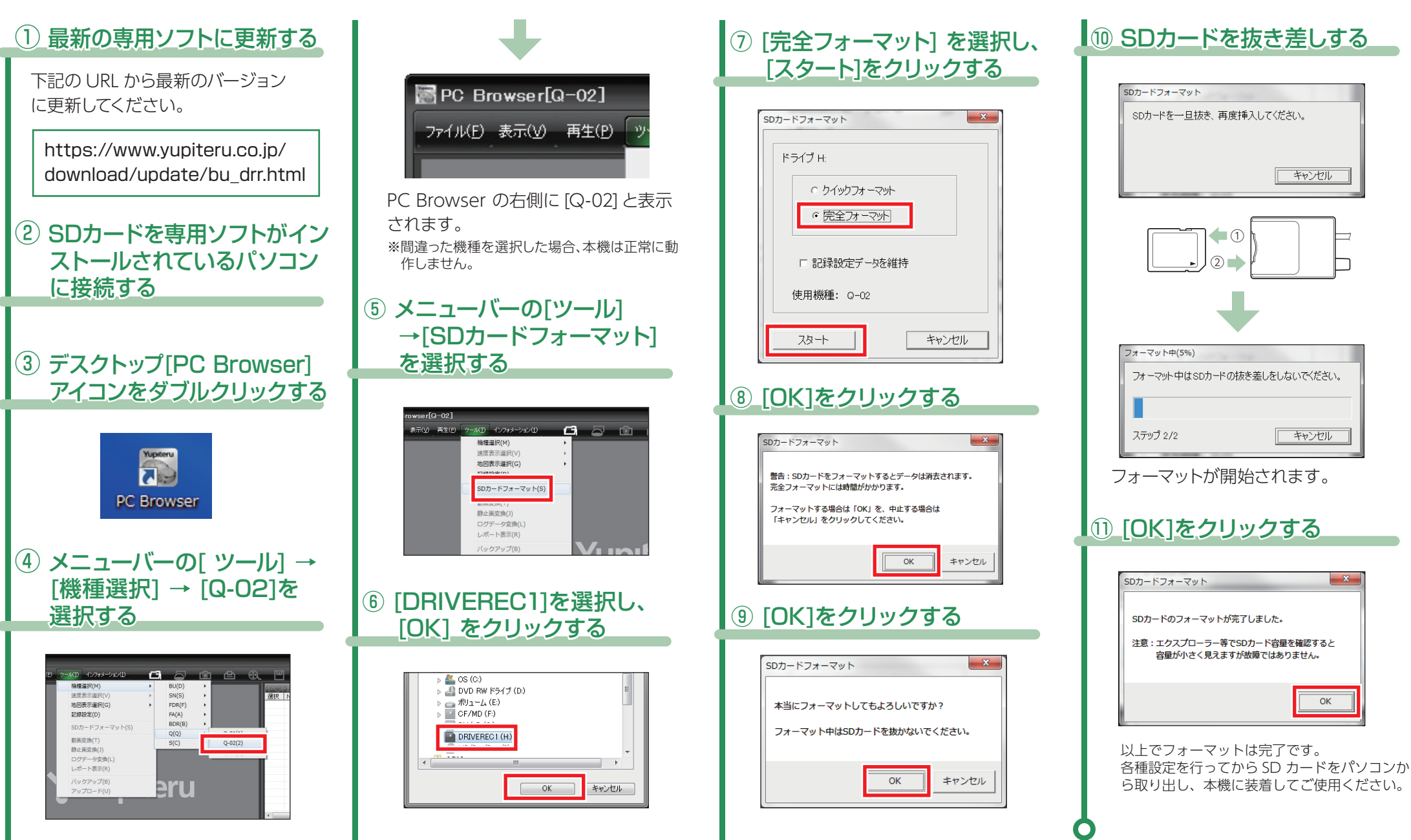

- 5

本機は専用ソフトで、G センサー感度の変更やイベント記録時間の変更などすることができます。

■ 記録設定画面の表示方法

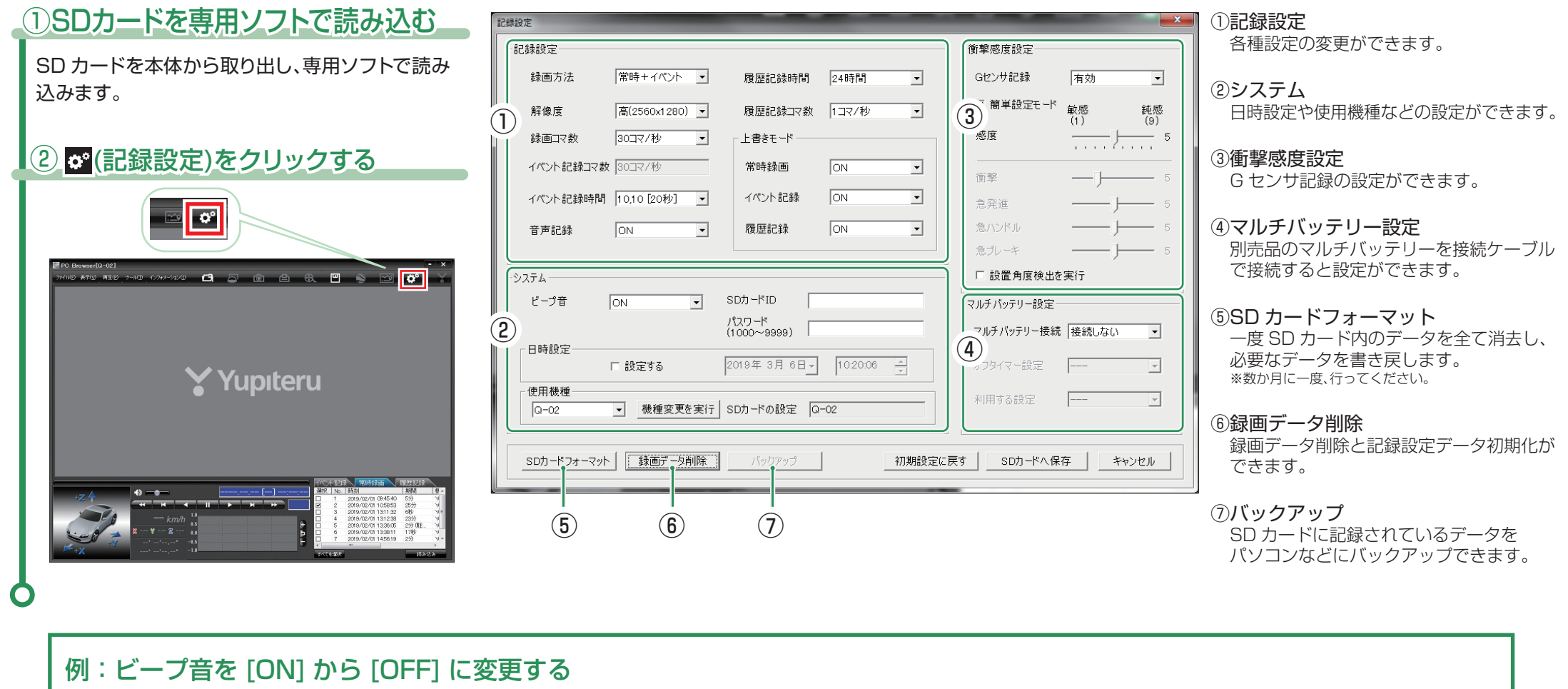

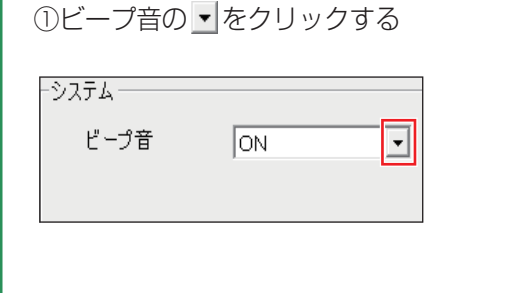

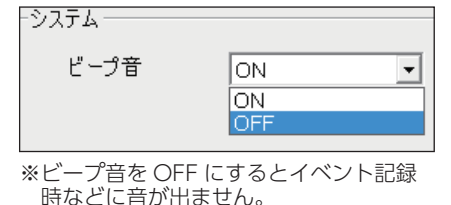

る ②[OFF] を選択する ③[SD カードへ保存 ] をクリックする ④[ はい ] をクリックする

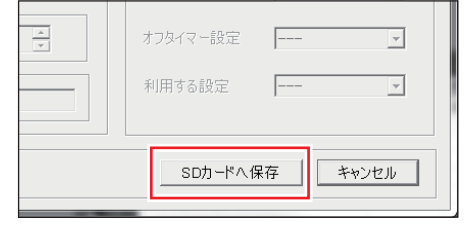

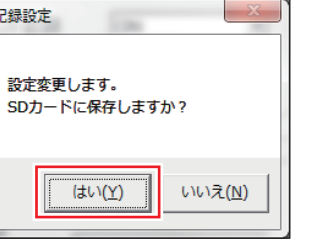

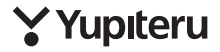